## 電子入札システムにおける「TLS1.0」「TLS1.1」の脆弱性への対応について

インターネット通信で使用する暗号化方式「TLS1.0」「TLS1.1」について脆弱性が発見さ れ、悪意の第三者からの攻撃により通信の一部が第三者に漏えいすることが報告されてお ります。

本脆弱性の対応としてシステム設定変更を行い、2019年4月1日より「TLS1.0」「TLS1.1」 を無効化し、「TLS1.2」による暗号化通信のみを有効とします。

電子入札システムをご利用いただく場合、ご利用の InternetExplorer の設定において 「TLS1.2」通信が有効になっている必要があります。

2019 年 3 月 29 日までに次ページの手順をご確認のうえ「TLS1.2」通信を有効にしてくだ さい。

ご利用の InternetExplorer の設定において「TLS1.2」通信を有効にしていない場合、以 下メッセージが表示され、電子入札システムに接続ができなくなります。

(エラー時の画面)

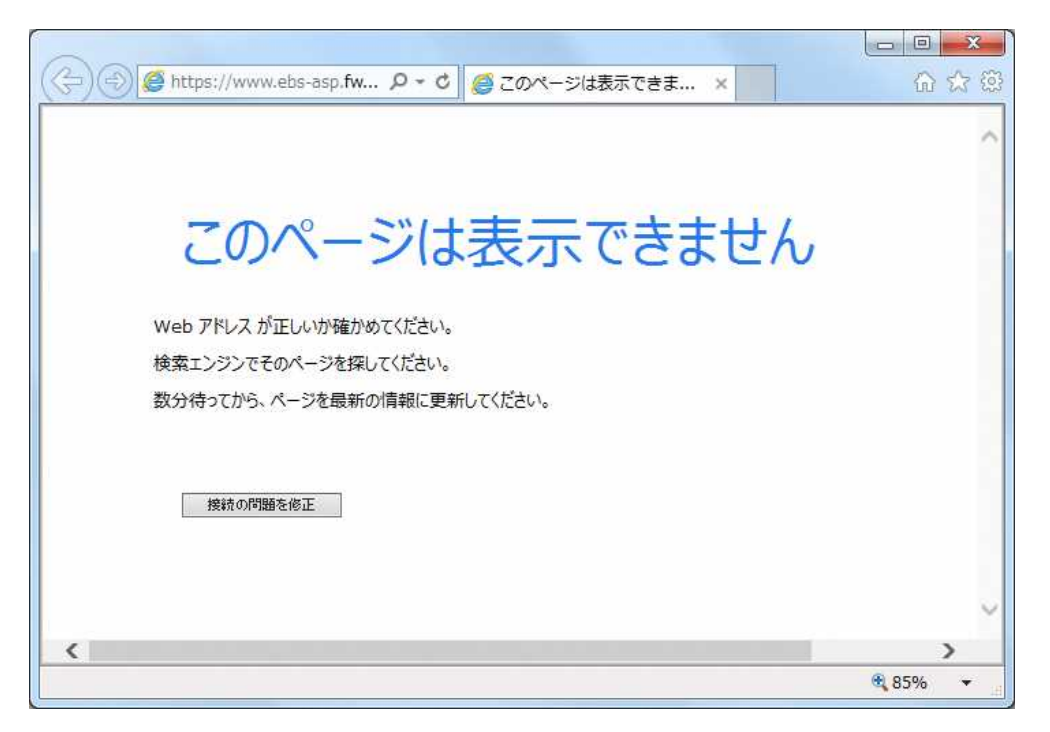

## 暗号化通信方式「TLS1.2」有効化の設定

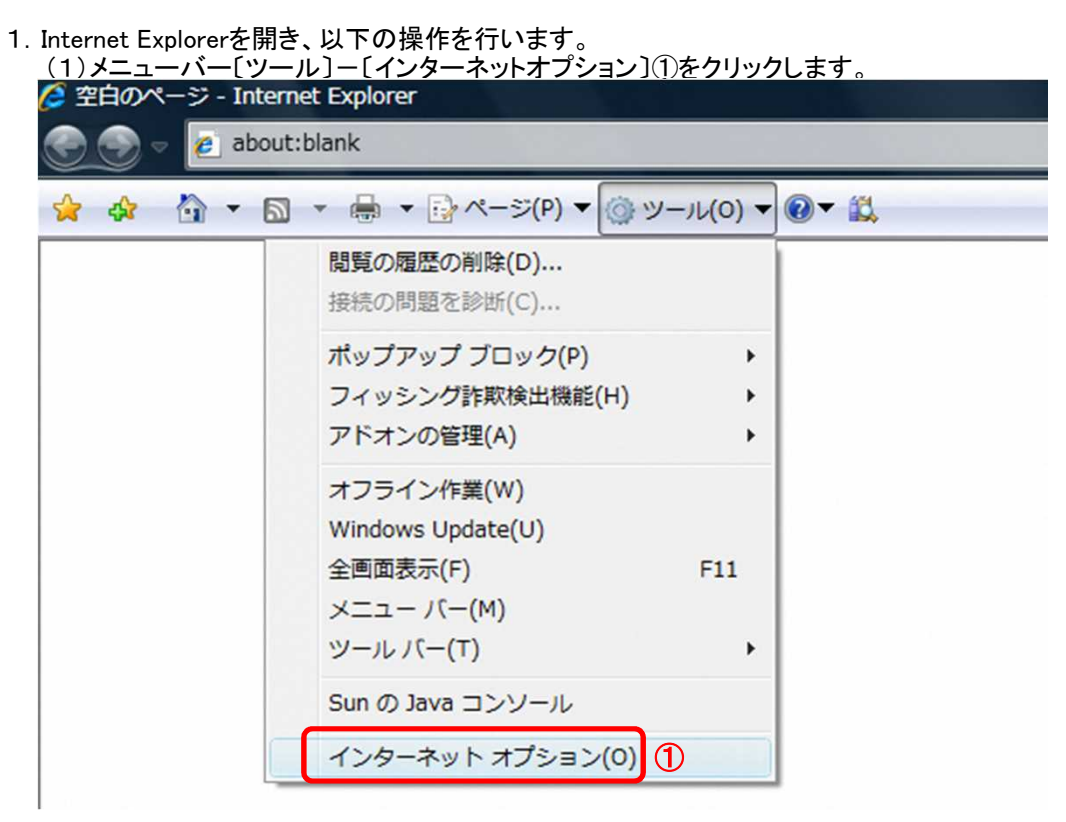

- 2.インターネットオプションダイアログにて以下の操作を行います。
	- (1)〔詳細設定〕タブ①をクリックします。 (2)「セキュリティ」項目部分までスクロール②し、〔TLS1.2の使用〕③にチェックが選択されていることを確認する。 →〔TLS1.2の使用〕③にチェックが選択されていない場合、選択する。
	- (3)〔OK〕ボタン④をクリックします。

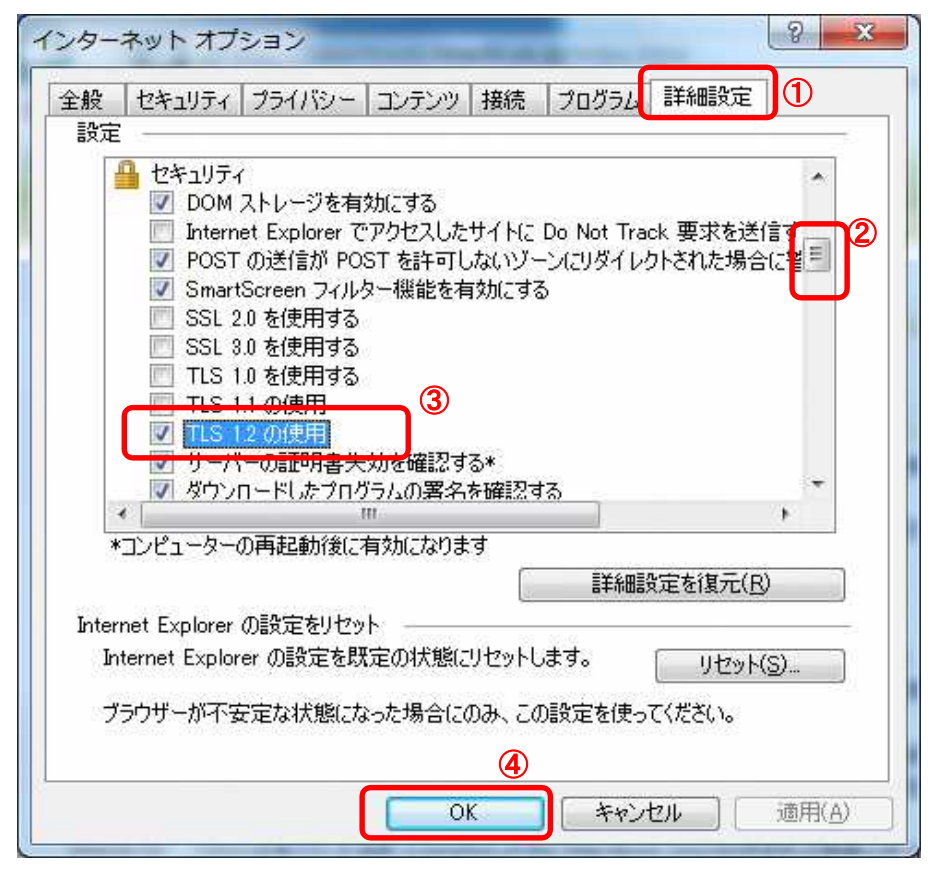

3.InternetExplorerを終了します。他に開いているInternetExplorerがあれば全て終了してください。

以上で設定は終了です。